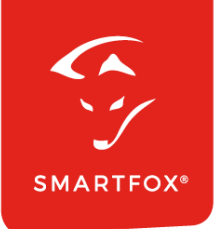

# **SMARTFOX &** Solis Wechselrichter

Anleitung

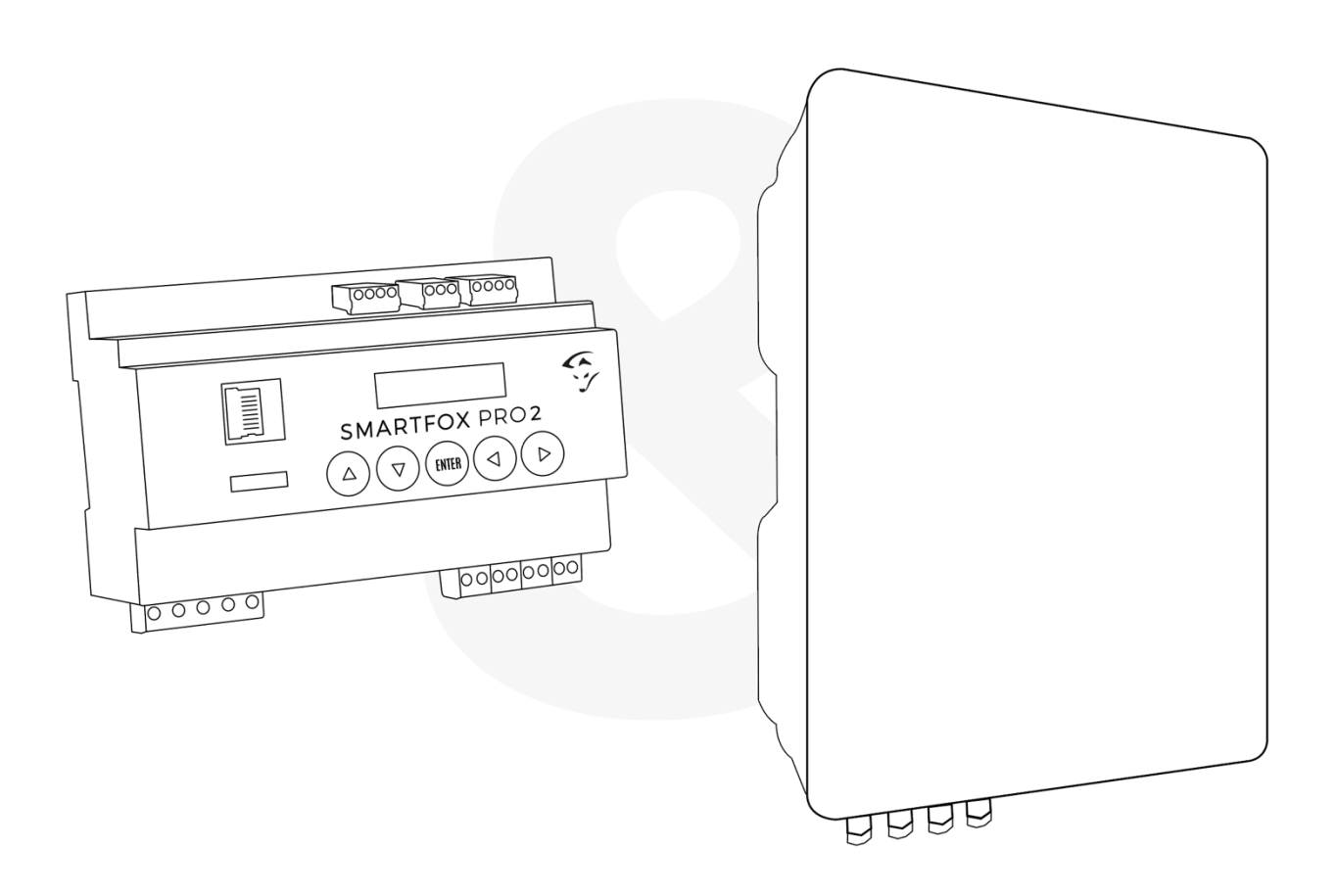

**V2.0-12.2023**

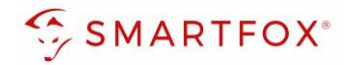

## Inhaltsverzeichnis

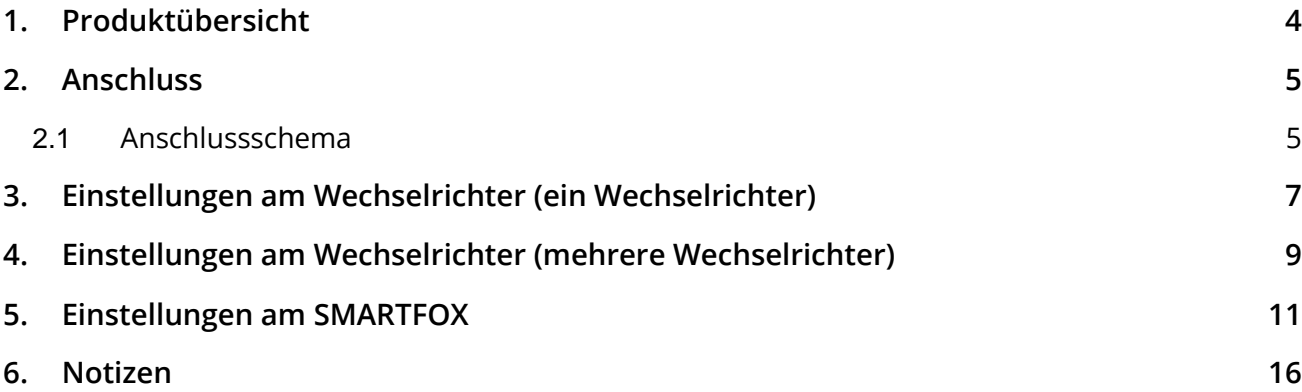

**2**

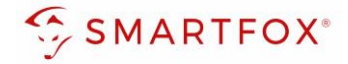

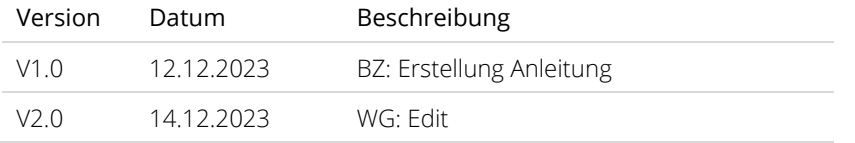

Wir haben den Inhalt dieser Dokumentation auf Übereinstimmung mit der beschriebenen Hard- und Software geprüft. Dennoch können Abweichungen, verbleibende Fehler und Auslassungen nicht ausgeschlossen werden, sodass wir für dadurch eventuell entstandene Schäden keine Haftung übernehmen. Die Angaben in dieser Druckschrift werden jedoch regelmäßig überprüft und notwendige Korrekturen sind in den nachfolgenden Auflagen enthalten. Für Verbesserungsvorschläge sind wir dankbar.

Diese Originaldokumentation ist urheberrechtlich geschützt. Alle Rechte, insbesondere das Recht der Vervielfältigung und der Verbreitung sowie der Übersetzung, vorbehalten. Kein Teil dieser Anleitung darf in irgendeiner Form (durch Fotokopie, Mikrofilm oder ein anderes Verfahren) ohne schriftliche Genehmigung der DAfi GmbH reproduziert oder unter Verwendung elektronischer Systeme gespeichert, verarbeitet, vervielfältigt oder verbreitet werden. Zuwiderhandlungen können strafrechtliche Folgen nach sich ziehen.

#### Alle Rechte & technische Änderungen vorbehalten.

© DAfi GmbH, Shutterstock;

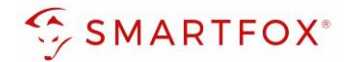

## <span id="page-3-0"></span>**1. Produktübersicht**

Nachfolgende Anleitung erklärt die Anbindung und Parametrierung von Solis Wechselrichter & Batteriesystemen zur Integration der PV-Daten & Batteriedaten in das SMARTFOX-Monitoring.

#### Erforderliche Komponenten

• SMARTFOX Pro / Pro 2, inkl. Stromwandler 80A Pro: Softwarestand EM2 00.01.07.02 oder höher Pro 2: Softwarestand EM3 00.01.07.02 oder höher Pro: Art. Nr. 0791732486575 Pro 2: Art. Nr. 0767523866383

− ODER −

• SMARTFOX Pro / Pro 2, inkl. Stromwandler 100A Pro: Softwarestand EM2 00.01.07.02 oder höher Pro 2: Softwarestand EM3 00.01.07.02 oder höher Pro: Art. Nr. 0791732486698 Pro2: Art. Nr. 0767523866390

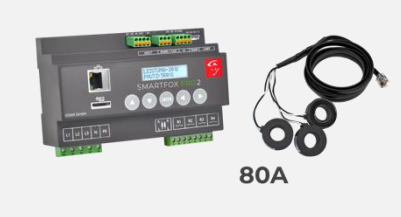

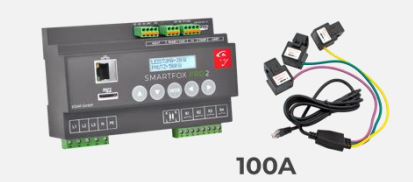

• Solis Hybrid S6 Serie EH3P 5 - 10kW + Batteriesystem & Energy Meter

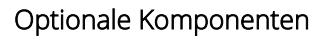

SMARTFOX Softwarelizenz für Wechselrichter Art. Nr. 0791732486445

SMARTFOX Softwarelizenz für Batteriespeicher Art. Nr. 0791732486599

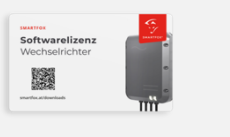

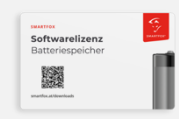

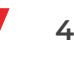

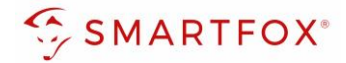

## <span id="page-4-0"></span>**2. Anschluss**

## <span id="page-4-1"></span>**2.1 Anschlussschema**

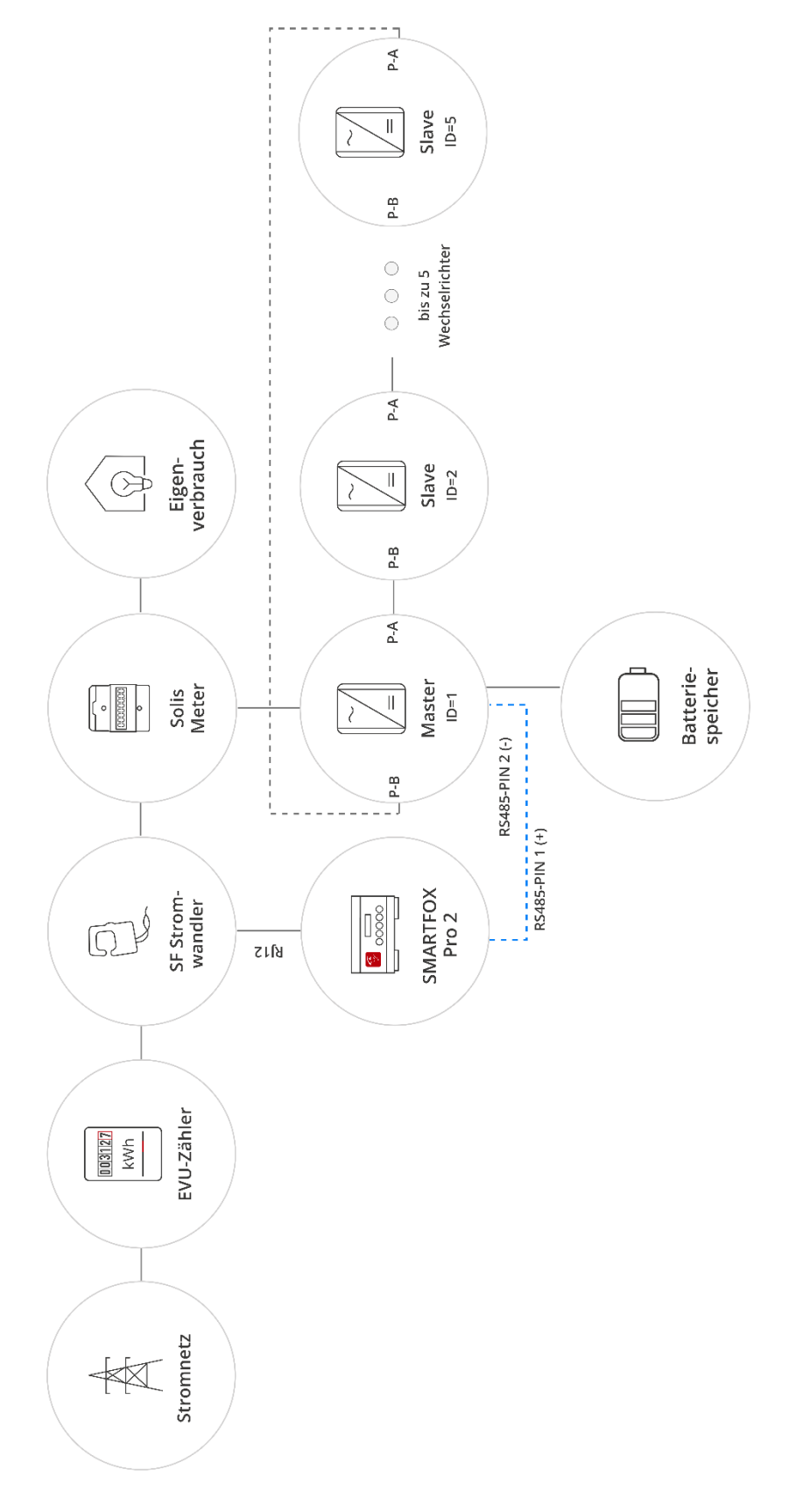

**5**

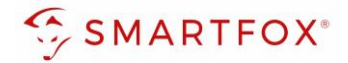

Die Kommunikation mit den Solis Wechselrichtern erfolgt via RS485. Verbinden Sie dazu die beiden Geräte mittels einer geeigneten Steuerleitung (z.B. CAT5) mit einem RJ45 Stecker.

Das Anschlussbeispiel zeigt den Anschluss am Solis S6 EH3P 10K-H-EU. Die Verbindung zu anderen Solis Geräten erfolgt nach dem gleichen Prinzip.

Es können bis zu 5 Wechselrichter gleichzeitig ausgelesen werden. Diese können via "Daisy-Chain-Verfahren" angeschlossen werden. Dabei gilt ein Wechselrichter als "Master-Wechselrichter", an dem der SMARTFOX via RS485 angeschlossen wird. Alle anderen Wechselrichter kommunizieren mit dem "Master-Wechselrichter" über die "P-A" und "P-B" Schnittstelle. Dabei wird der "P-A" Port des ersten Wechselrichters mit dem "P-B" Port des zweiten Wechselrichters verbunden. Dieser Vorgang kann für bis zu 5 Wechselrichter fortgeführt werden. Der letzte Wechselrichter verbindet seinen "P-A" Port wieder mit dem "P-B" Port des ersten Wechselrichters. Es kann eine Batterie an den Master-Wechselrichter angeschlossen werden. Der Energiemanager unterscheidet die Wechselrichter anhand der vergebenen Modbus-Adressen (ID)

**Hinweis!** Werden mehrere Wechselrichter ausgelesen sind SMARTFOX Wechselrichter Lizenzen erforderlich

**Hinweis!** Um einen Batteriespeicher auszulesen ist eine SMARTFOX Batterie Lizenz erforderlich

#### Steckerbelegung Smartfox Steckerbelegung Solis

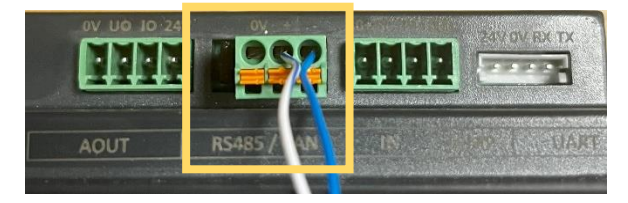

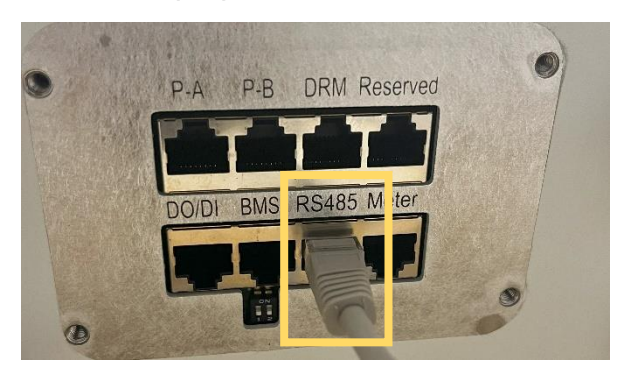

Für den Anschluss am SMARTFOX wird der Draht von Pin 5 (z.B. T-568B = weiß/blau) mit dem RS485+ Kontakt verbunden. Der Draht von Pin 4 (z.B. T-568B = blau) wird mit dem RS485- Kontakt des SMARTFOX verbunden.

**6**

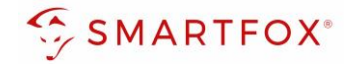

## <span id="page-6-0"></span>**3. Einstellungen am Wechselrichter (ein Wechselrichter)**

Diese Einstellungen sind vorzunehmen, wenn nur ein Wechselrichter installiert wird. Werden mehrere Wechselrichter gemeinsam geschalten bitte zu Punkt 4 springen.

- **1.** SolisCloud App öffnen
- 2. "Wechselrichter Konfiguration" auswählen
- **3.** Option "Local Operation" auswählen
- **4.** "Connect with Bluetooth" auswählen
- **5.** Bluetooth an Ihrem Smartphone aktivieren und den zu konfigurierenden Wechselrichter auswählen
- **6.** Als "Installer" mit den jeweiligen Zugangsdaten anmelden
- 7. Untermenüpunkt "Setting" öffnen
- 8. Option "Parallel Setting" auswählen
- **9.** Unter Physical Address ID die gewünschte Modbus ID eintragen

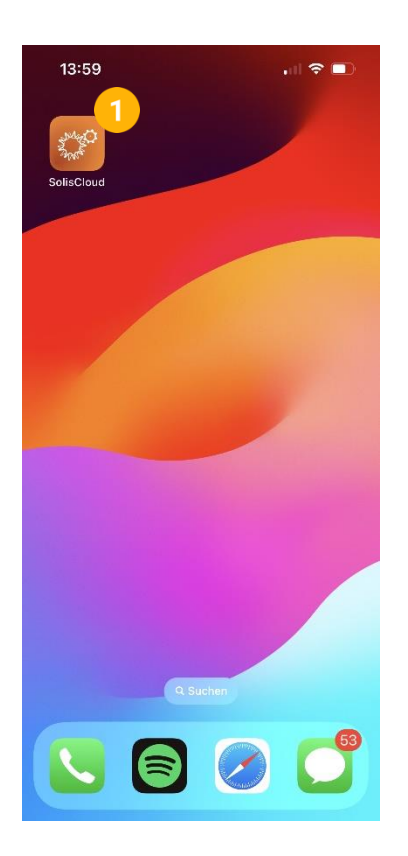

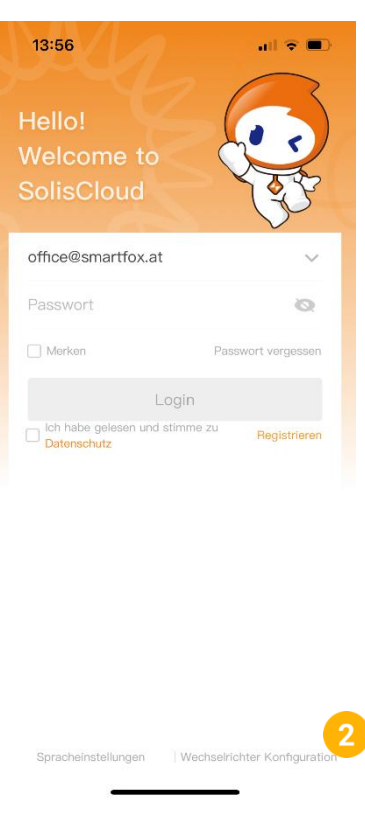

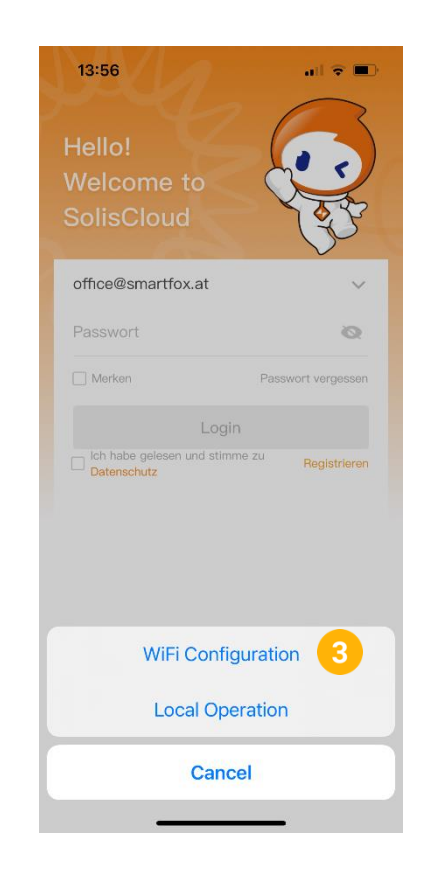

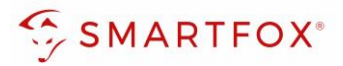

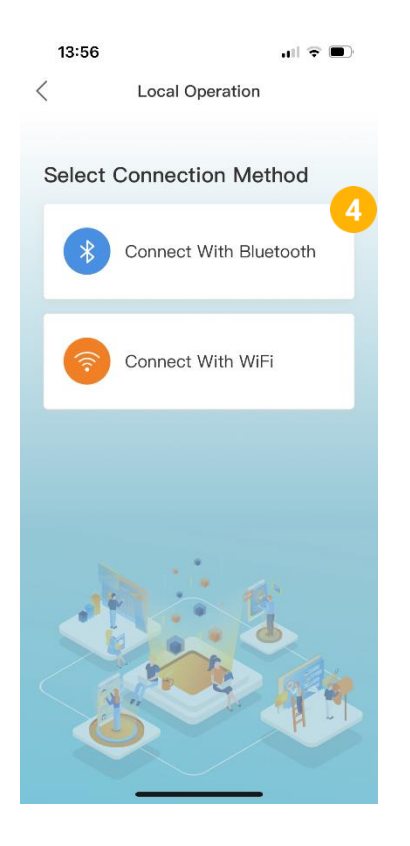

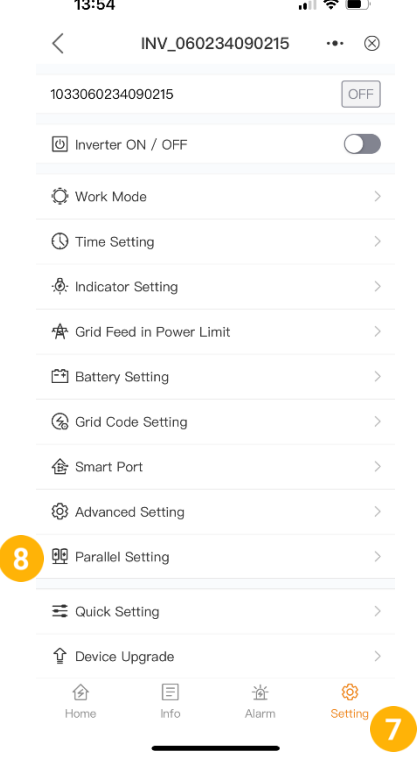

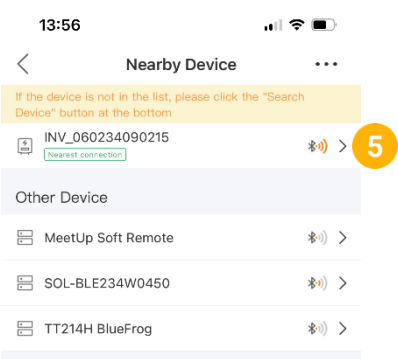

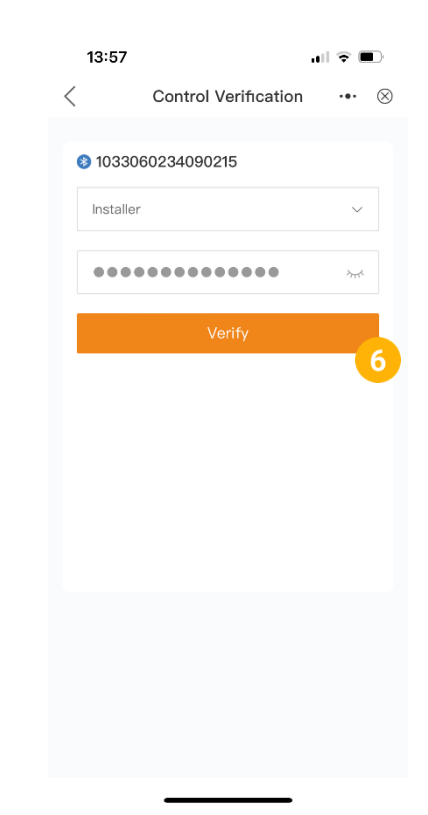

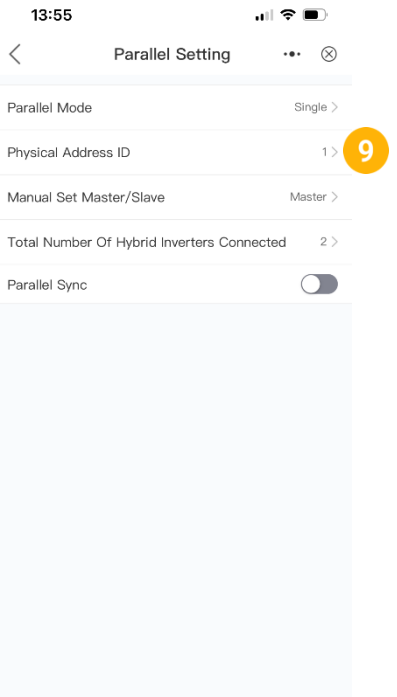

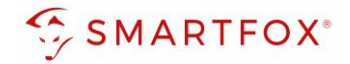

## <span id="page-8-0"></span>**4.Einstellungen am Wechselrichter (mehrere Wechselrichter)**

Die folgenden Konfigurationen müssen für jeden Wechselrichter einzeln eingestellt werden.

- **1.** SolisCloud App öffnen
- 2. "Wechselrichter Konfiguration" auswählen
- **3.** Option "Local Operation" auswählen
- **4.** "Connect with Bluetooth" auswählen
- **5.** Bluetooth an Ihrem Smartphone aktivieren und den zu konfigurierenden Wechselrichter auswählen
- **6.** Als "Installer" mit den jeweiligen Zugangsdaten anmelden
- 7. Untermenüpunkt "Setting" öffnen
- 8. Option "Parallel Setting" auswählen
- **9.** Parallel Mode auf "Parallel" setzen
- 10. Unter "Physical Address ID" gewünschte Modbus ID setzen
- **11.** "Total Number Of Hybrid Inverters Connected" auf die Anzahl an parallel geschalteten Wechselrichtern setzen
- 12. "Parallel Sync" auf Ein setzen, wenn die Einstellungen des Master-Wechselrichters auf die restlichen Wechselrichter übernommen werden sollten
- **13.** Am Master-Wechselrichter "Manual Set Master/Slave" auf "Master" setzen
- 14. An den Slave-Wechselrichtern "Manual Set Master/Slave" auf Slave setzen

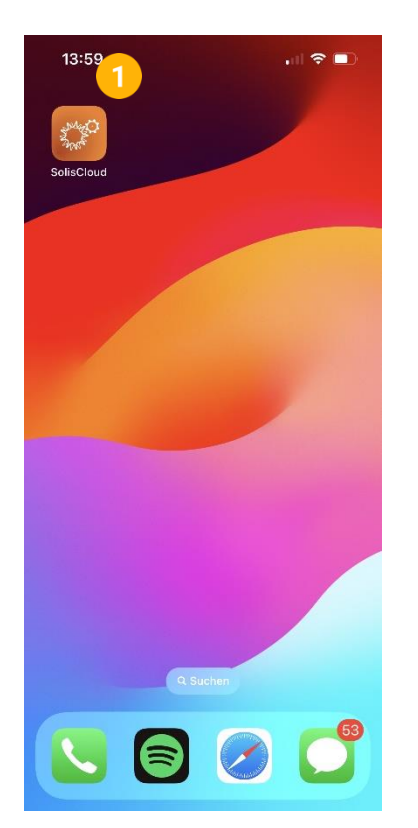

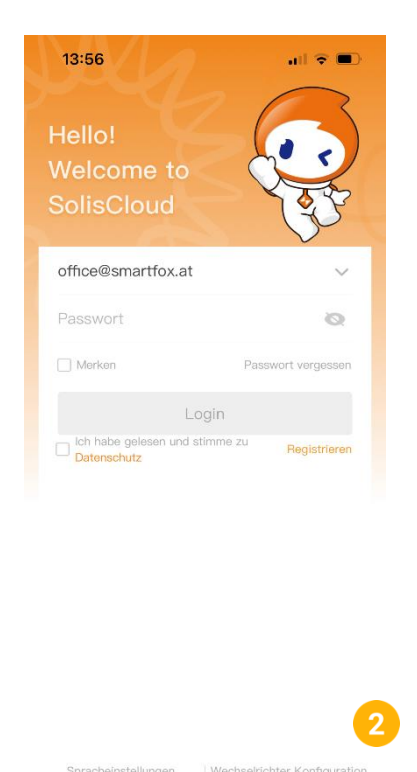

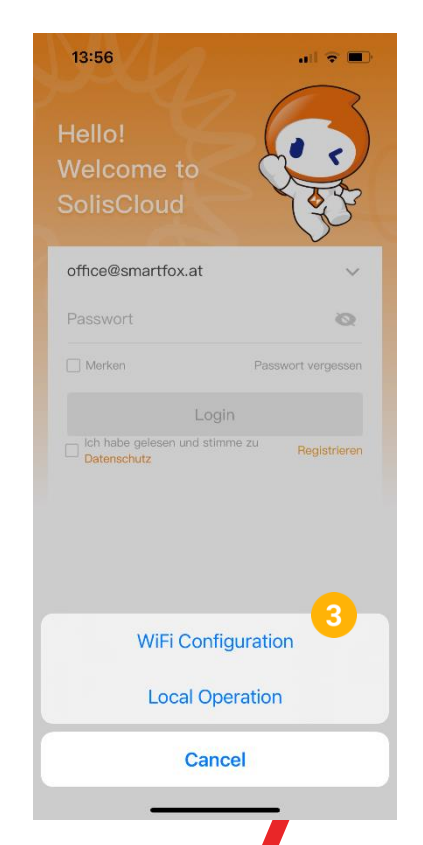

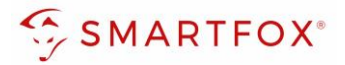

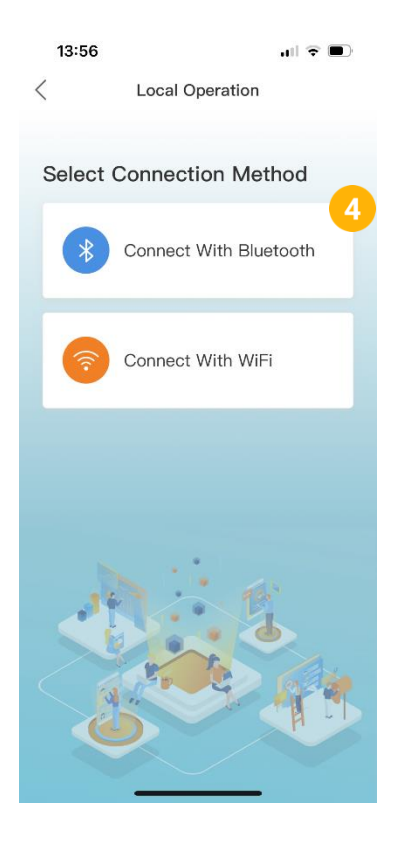

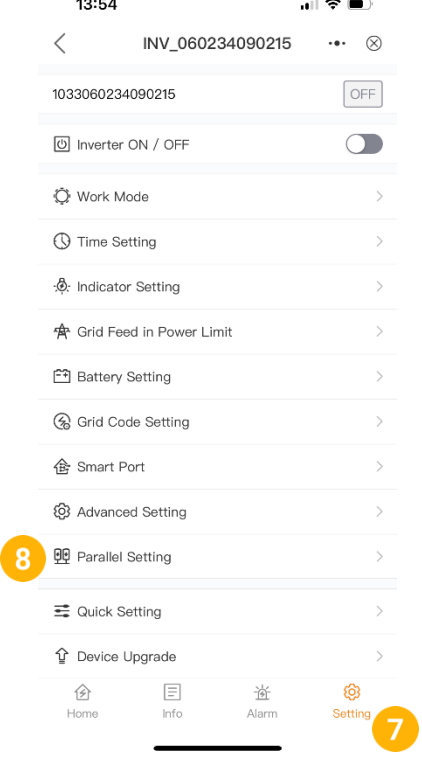

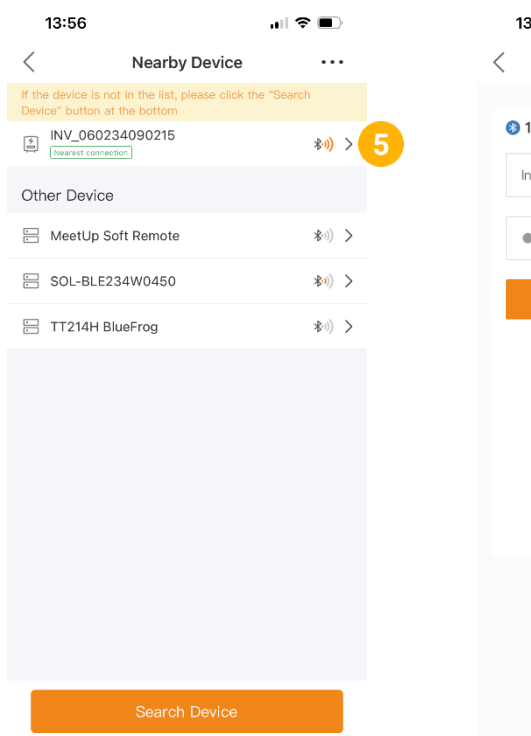

## Einstellungen am Master-Wechselrichter:

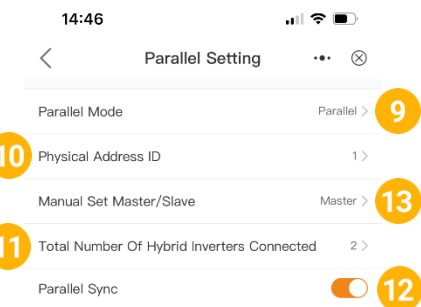

# 3:57  $\blacksquare$ Control Verification  $\cdots$   $\otimes$ 1033060234090215 staller .............

### Einstellungen an Slave-Wechselrichter(n):

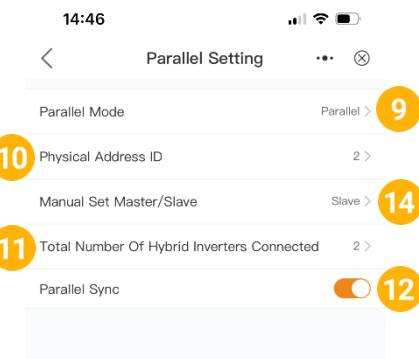

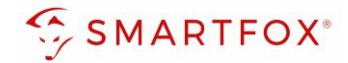

## <span id="page-10-0"></span>**5. Einstellungen am SMARTFOX**

- **1.** Im Webportal unter [my.smartfox.at](https://my.smartfox.at/) / APP anmelden bzw. registrieren
- **2.** Benutzername & Passwort eingeben und auf Anmelden klicken

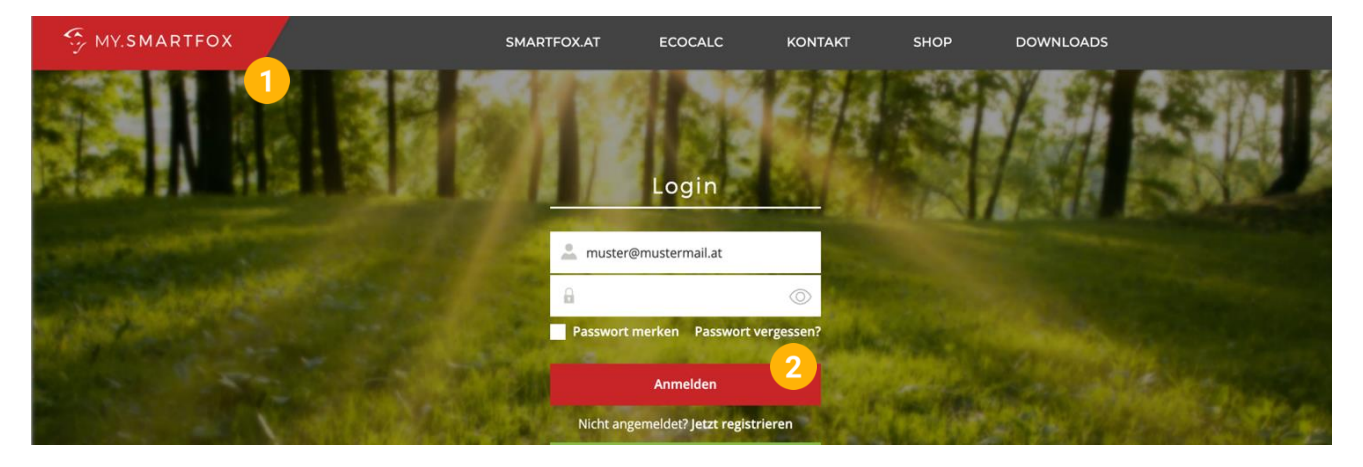

- **3.** Unter "Einstellungen" > "Meine Geräte" öffnen.
- **4.** Gerätebearbeitung öffnen

Dashboard Liveview Energie Leistung Spannung Strom Ausgänge Temperatur Meter Einstellungen Logout

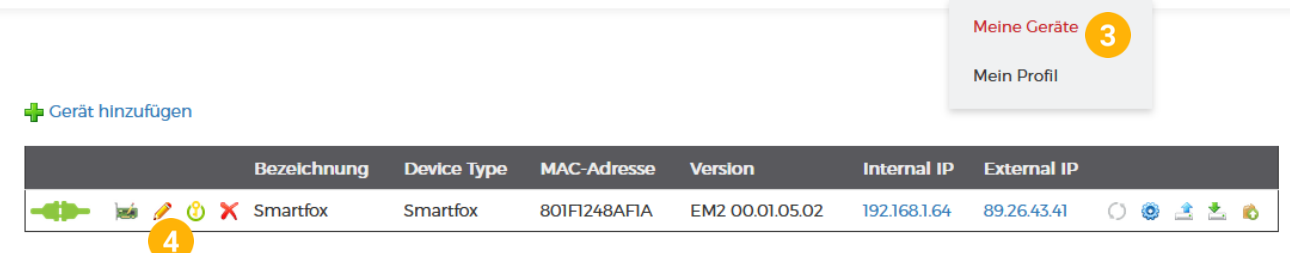

- **5.** Häkchen "Eigenverbrauch Aktiviert" & "Gesamtverbrauch Aktiviert" setzen.
- **6.** Unter "Max PV Power" die Peakleistung der Anlage in Watt eintragen

**Hinweis!** Häkchen "Fronius Push Service Aktiviert" NICHT setzen.

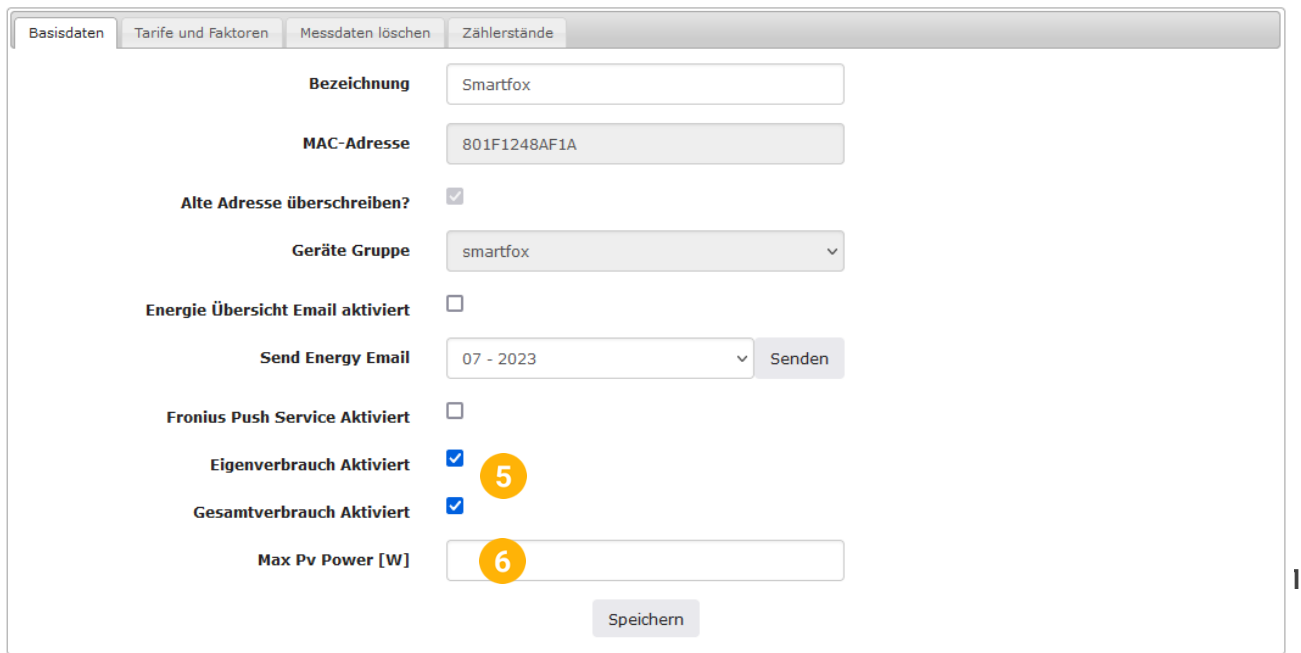

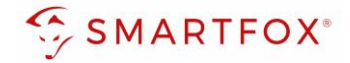

7. Wird eine Batterie oder mehrere Wechselrichter hinzugefügt, entsprechende Lizenzen im Lizenz-Menü freischalten.

**Hinweis!** 1x Wechselrichter kann ohne Lizenz hinzugefügt werden

**8.** Geräteparametrierung öffnen

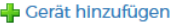

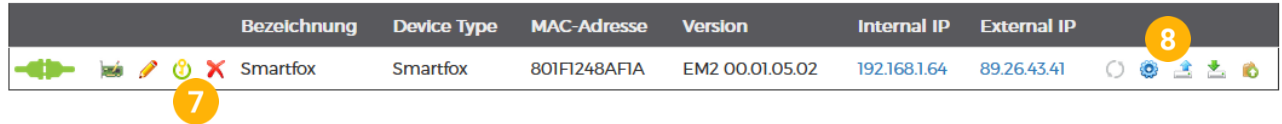

- 9. Menüpunkt "Wechselrichter" wählen
- **10.** Auf das Plus-Symbol klicken, um einen neuen Wechselrichter hinzuzufügen

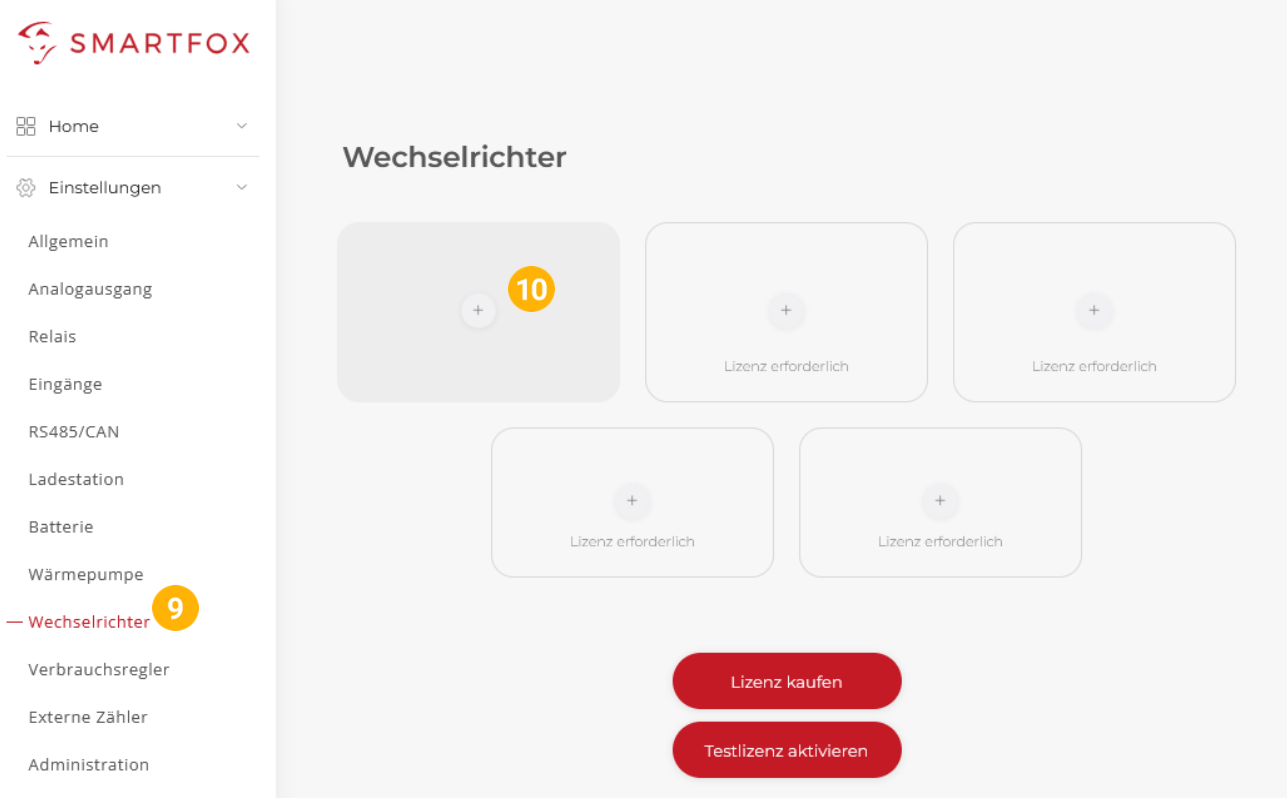

- 11. Modell "SOLIS Hybrid" wählen
- **12.** Optional: Bezeichnung eingeben, mit der der Wechselrichter in der Live-Übersicht angezeigt wird.
- **13.** Optional: Farbe wählen, mit der der Wechselrichter in den Diagrammen dargestellt wird.
- **14.** Die am Wechselrichter eingestellte Modbus Adresse eintragen (Standard = 1)
- 15. Wenn alle Einstellungen vorgenommen wurden, mit "OK" bestätigen

**Hinweis!** Werden mehrere Wechselrichter angebunden, die Schritte 10-15 wiederholen

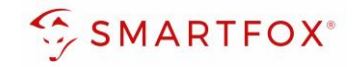

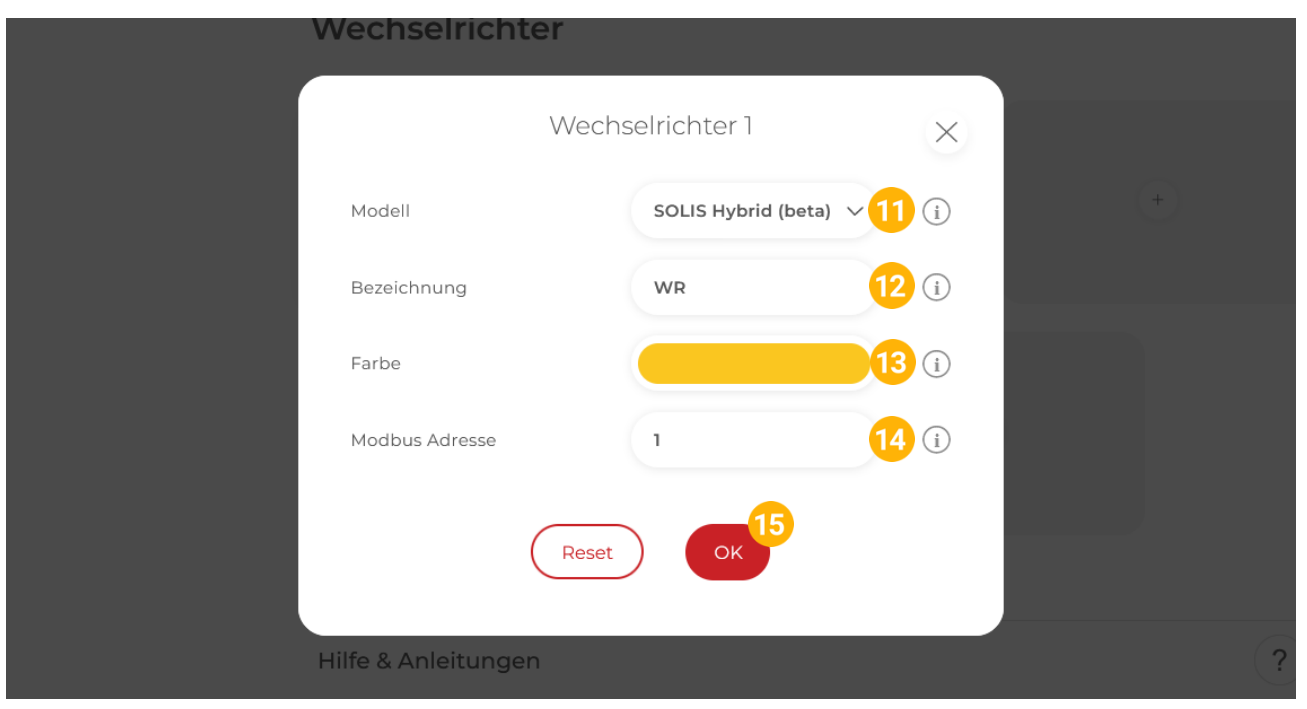

16. Im Menü "Batterie" prüfen, ob die Batterie "SOLIS HYBRID" ausgewählt wurde oder bei Bedarf selbstständig setzen.

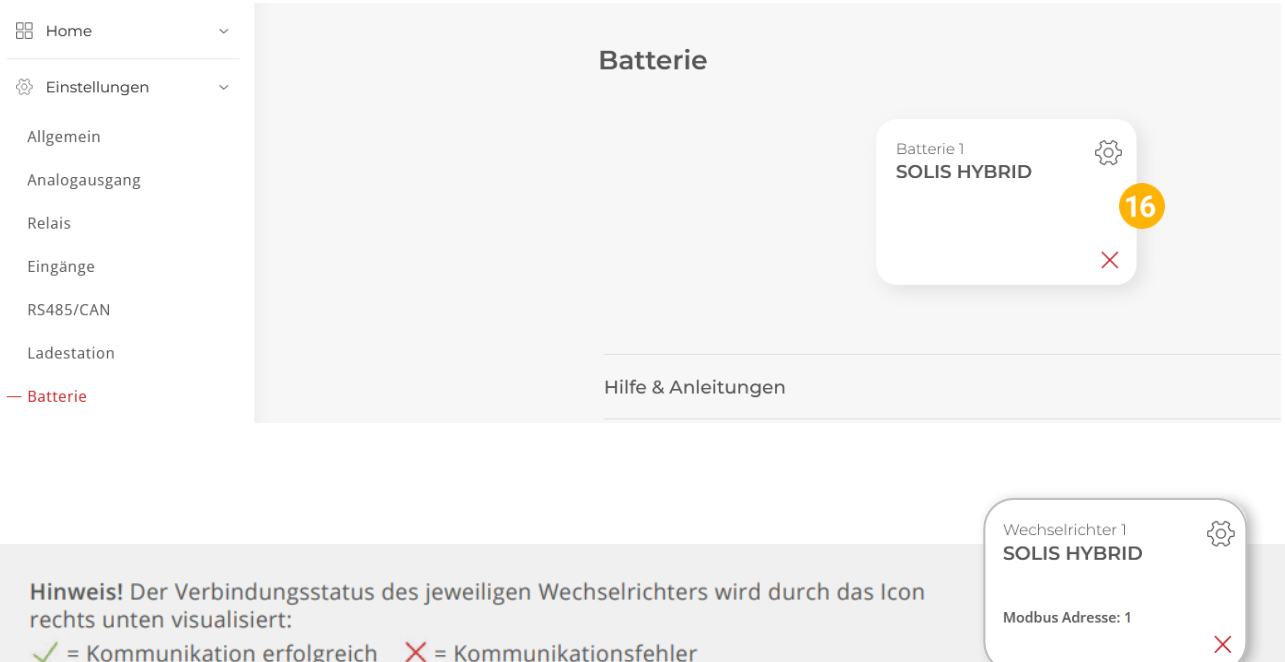

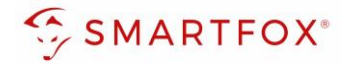

**17.** Optional: Farbe wählen, mit der die Lade/Entladeleistung in den Diagrammen dargestellt wird

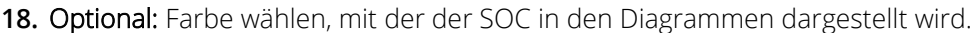

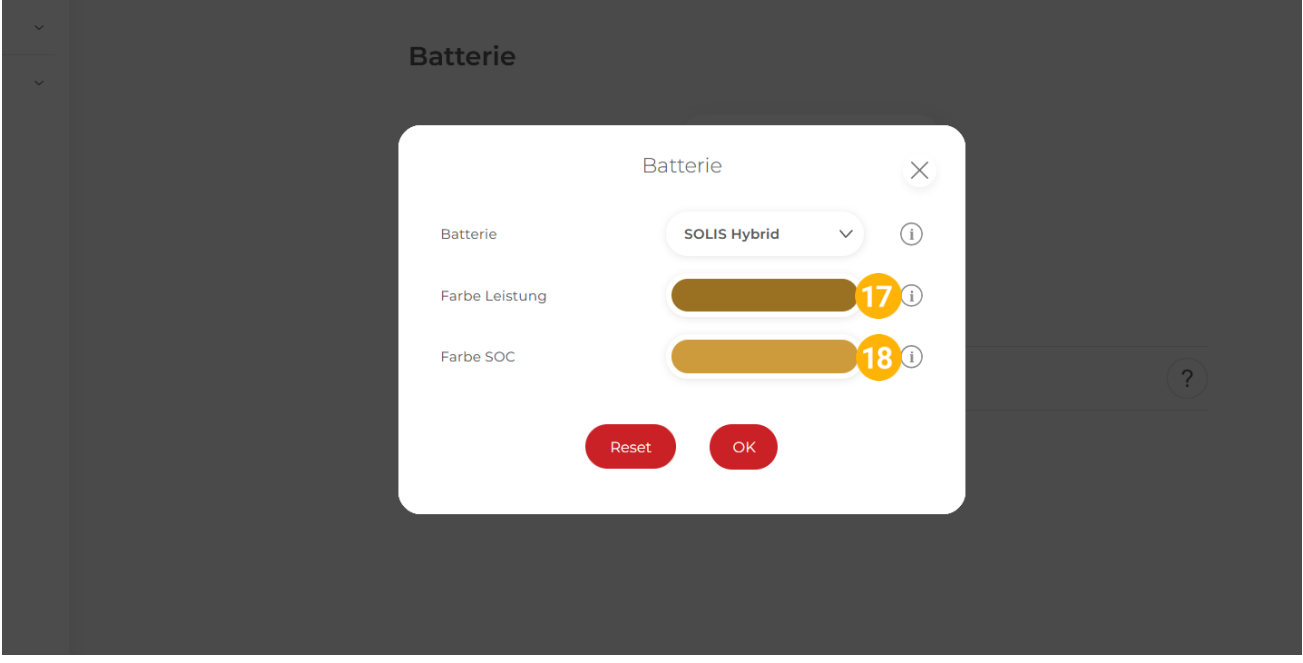

19. Im Menü "RS485/CAN" prüfen, ob die Funktion "Wechselrichter SOLIS" ausgewählt wurde oder bei Bedarf selbständig setzen.

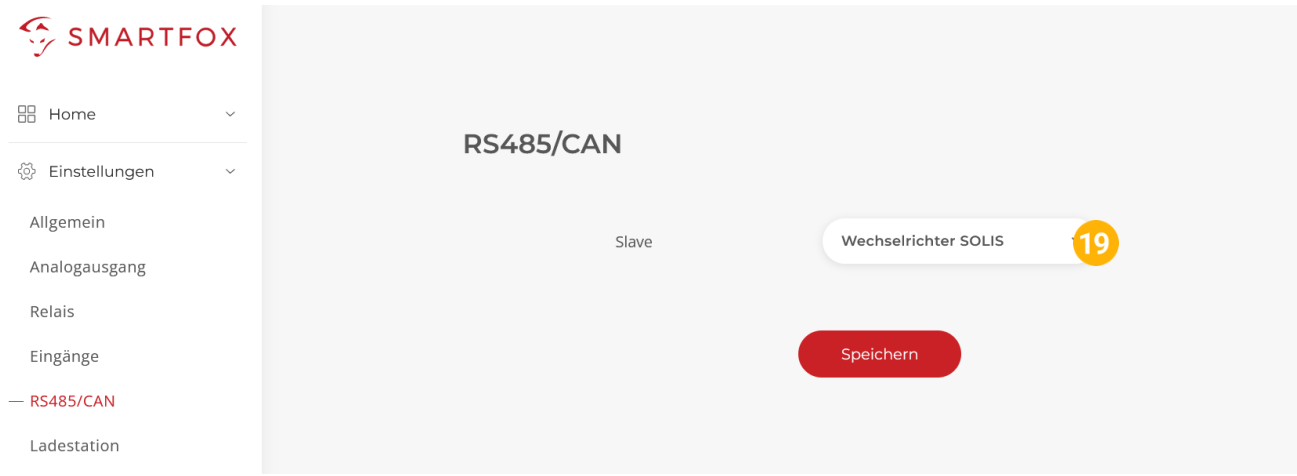

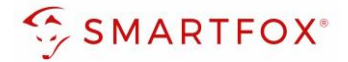

**20.** Das Wechselrichter- / Batteriesystem ist nun mit SMARTFOX gekoppelt. Die PV- und Batteriedaten werden am Gerät dargestellt.

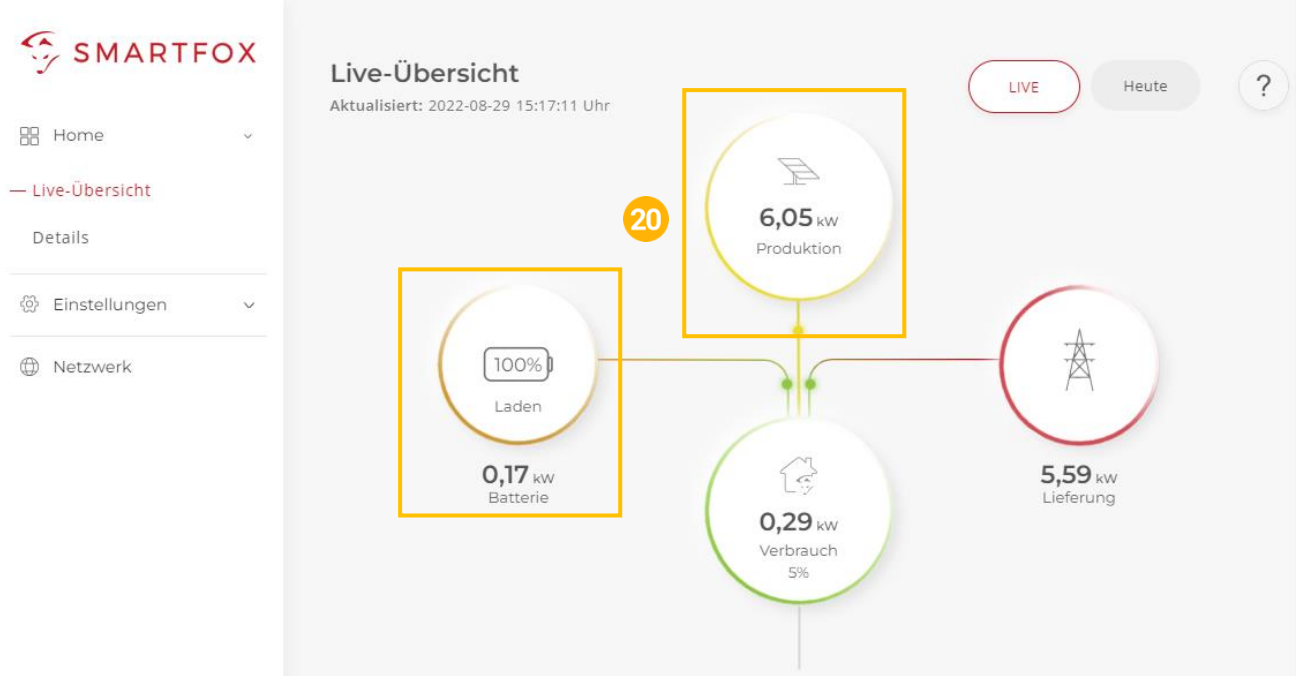

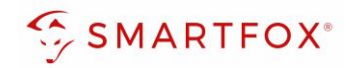

## <span id="page-15-0"></span>6. Notizen

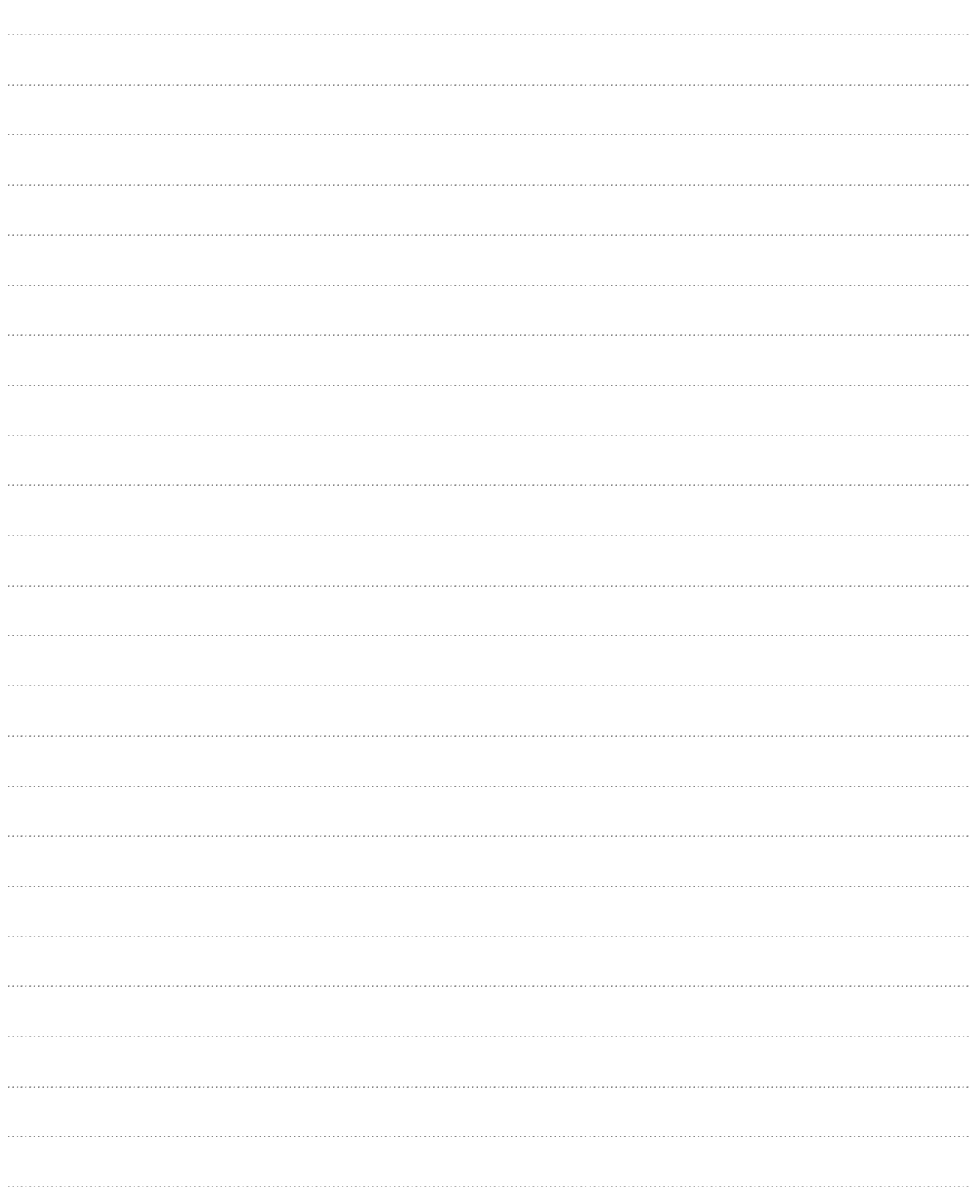

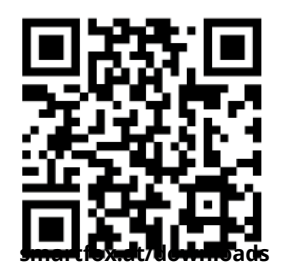

## **Österreich / Europa**

#### **Hauptsitz:**

DAfi GmbH | Niedernfritzerstraße 120 5531 Eben im Pongau | AUSTRIA

**Tel** +43 (0)720 302 555 **Mail** [support@smartfox.at](mailto:support@smartfox.at) **Web** [www.smartfox.at](https://www.smartfox.at/)

#### **Deutschland**

#### **Niederlassung DE:**

SMARTFOX GmbH | Wankelstraße 40 50996 Köln | GERMANY

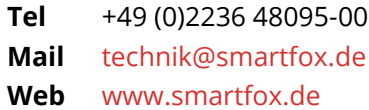

SMARTFOX-Energiemanagementsystem

**in**SMARTFOX Energiemanagement

O Smartfox\_energiemanagement

**TOU** SMARTFOX - Energiemanagement